# **AUST VPN CONNECTION PROCEDURE (WINDOWS 7)**

**1. Go to control panel. Click on Network and Internet option.**

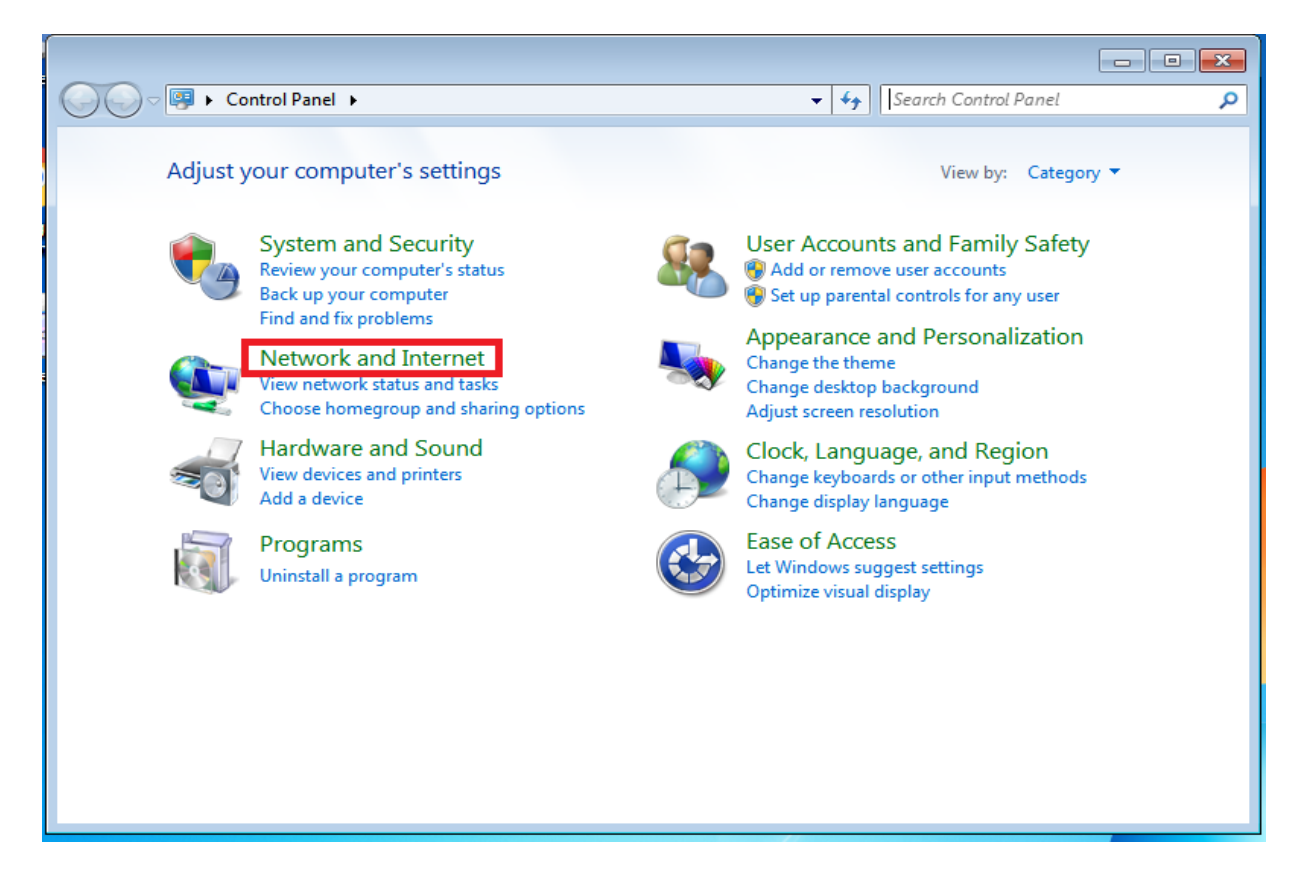

### **2. Select Network and Sharing Center**

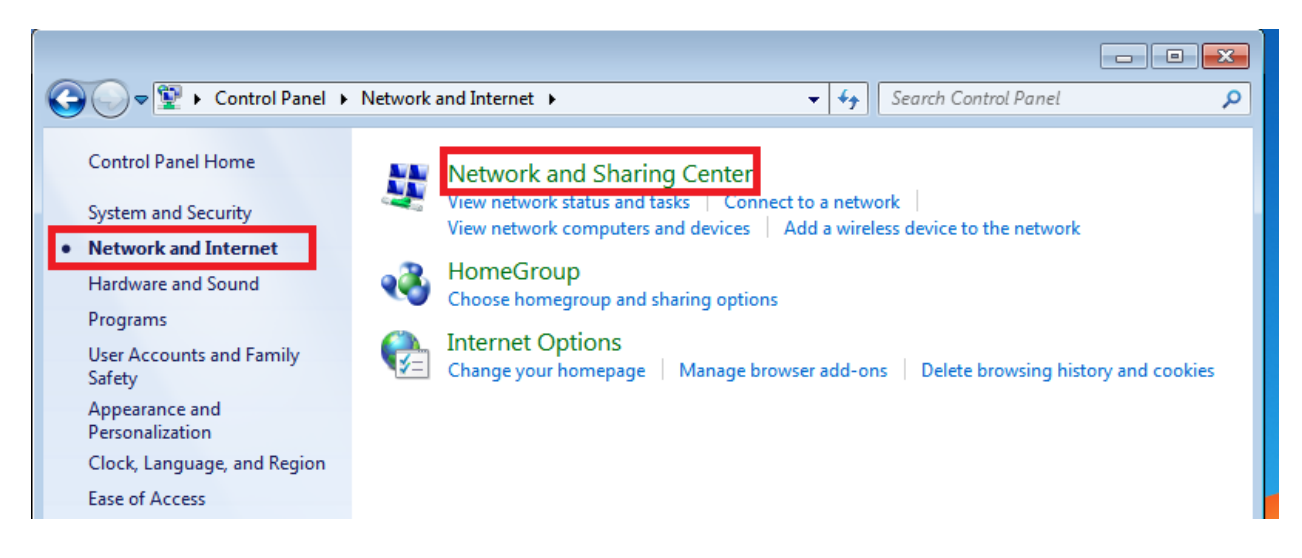

### **3. Select Set up a new connection or network**

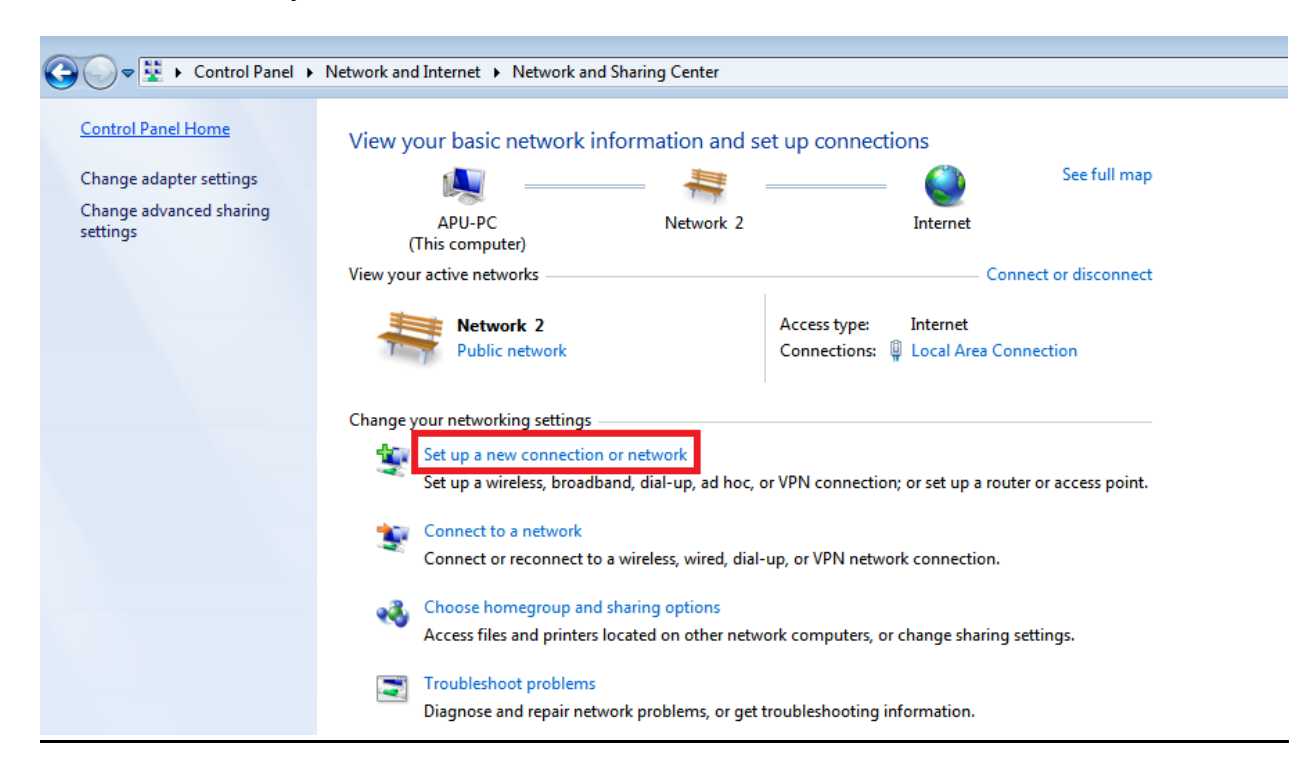

# **4. Select Connect to a workplace**

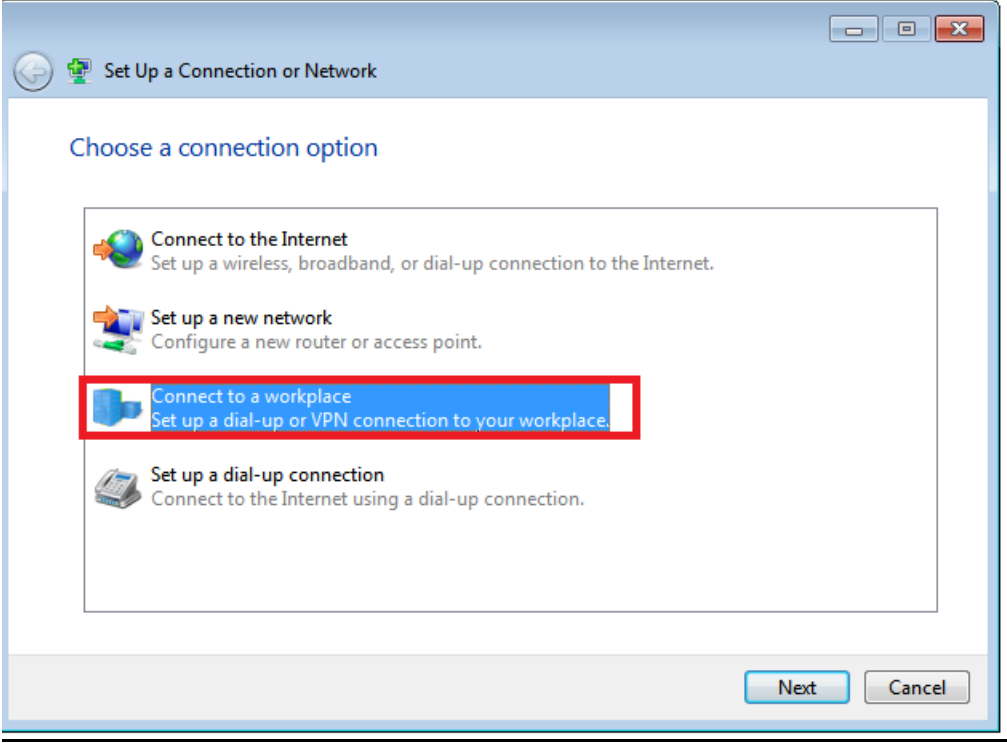

**5. Select the first option – Use my Internet Connection (VPN)**

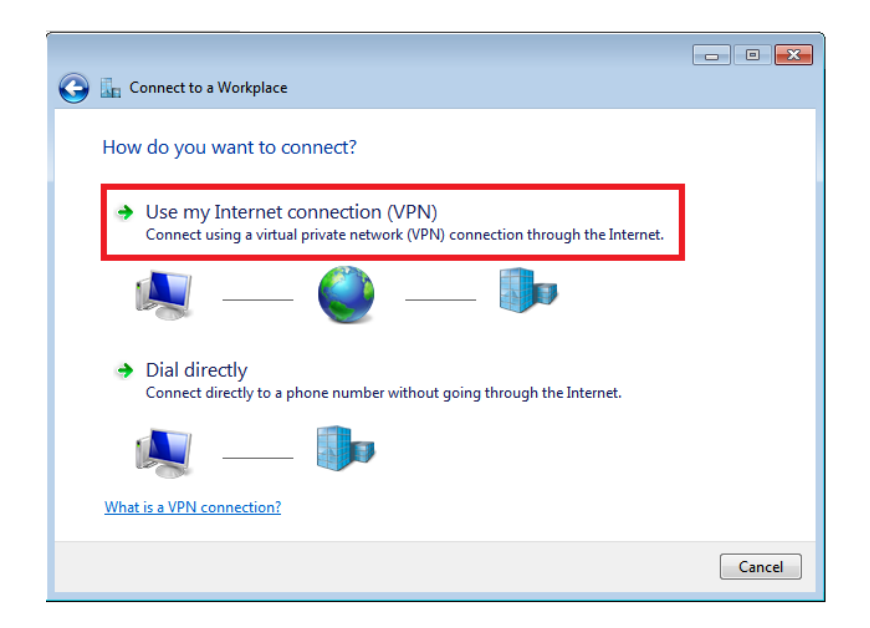

# **6. Provide VPN Server IP address and name. Click Next**

**Internet address/Server IP: will be shared through aust.edu mail Name: Can be any name, example AUST-VPN**

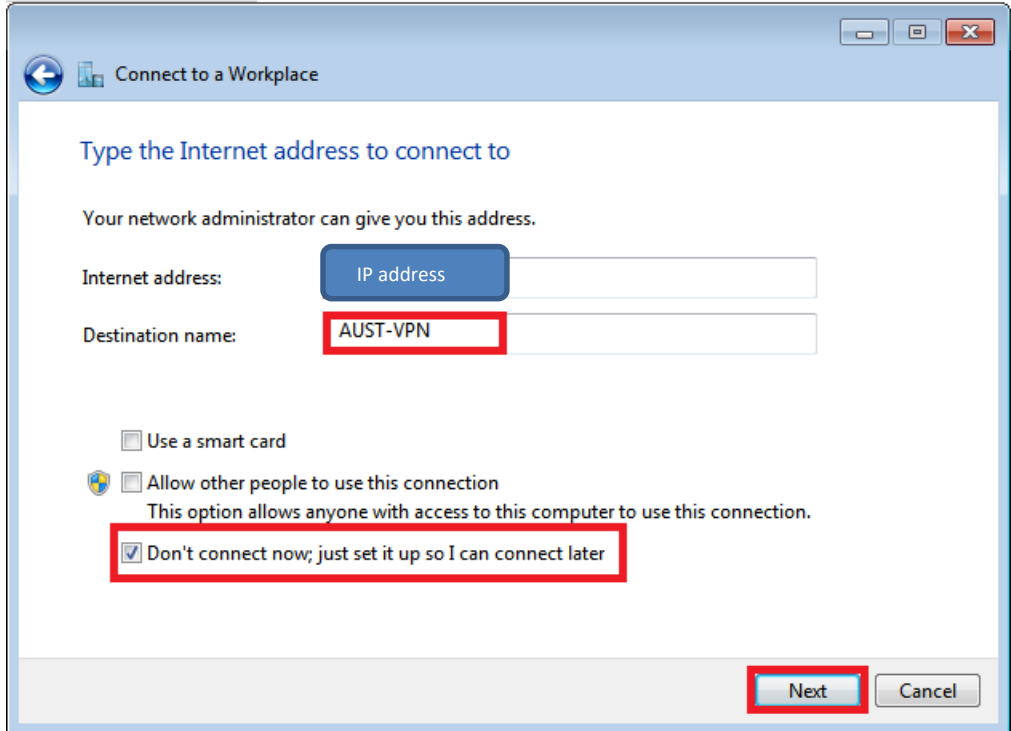

#### **7. Provide username and password. Select remember this password and click the Create button.**

**To get this VPN credentials AUST faculty/student must send an email from his/her institutional email (@aust.edu) to vpnservice@aust.edu**

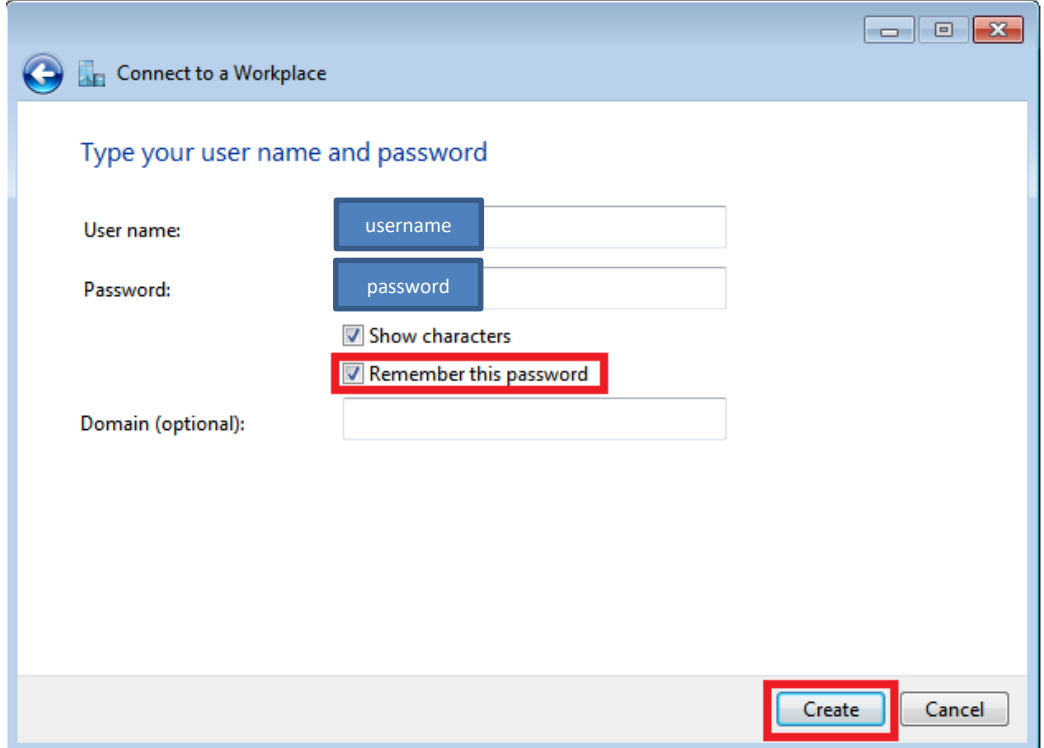

# **8. Set up is ready now. Close the connection.**

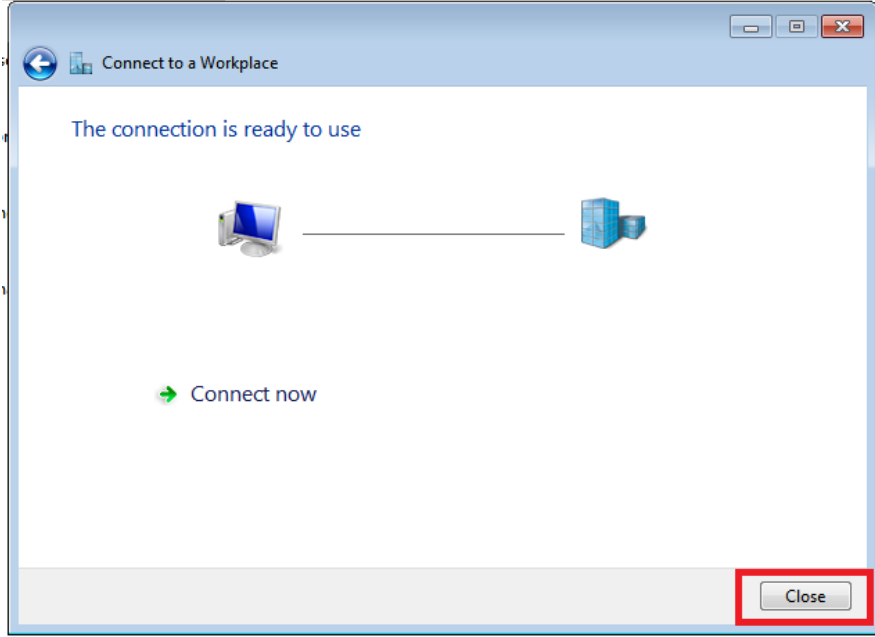

**9. Go to the system tray icon (bottom right corner of your computer) according to the below image. Select your network connection wired or wireless. Select the AUST-VPN connection and click on connect button.** 

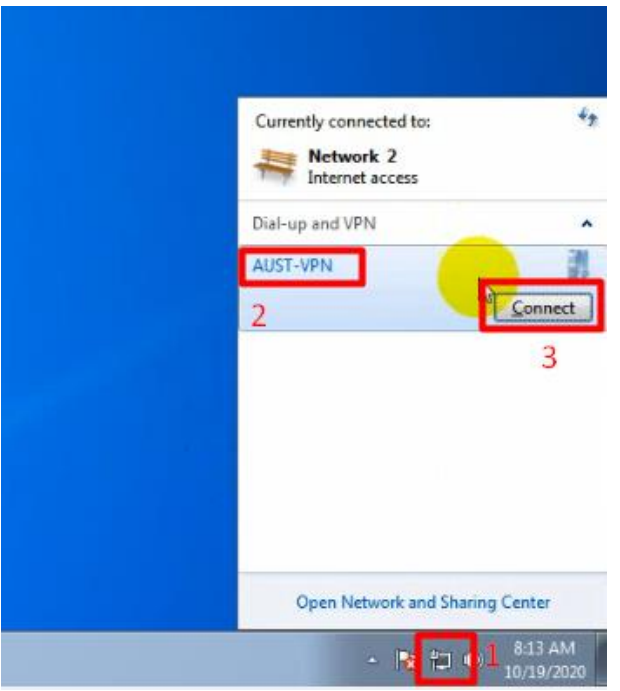

**10. A popup box will appear. No need to change anything. Just click connect button.**

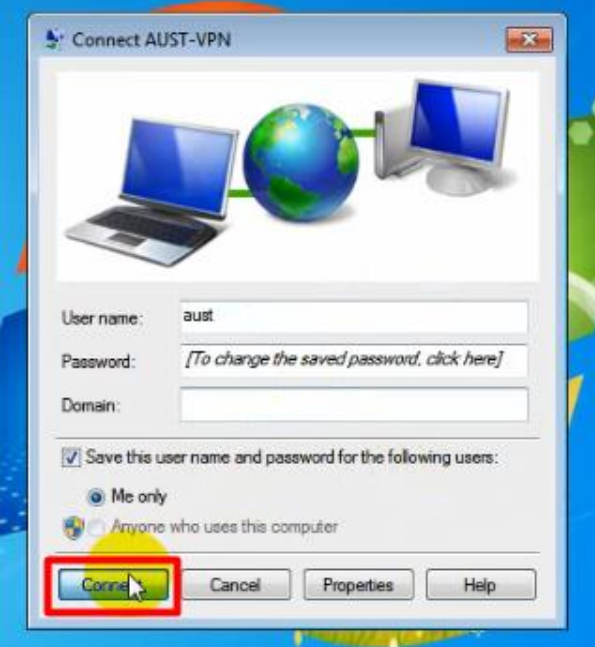

**11. Remote access connectivity to AUST network is established.**

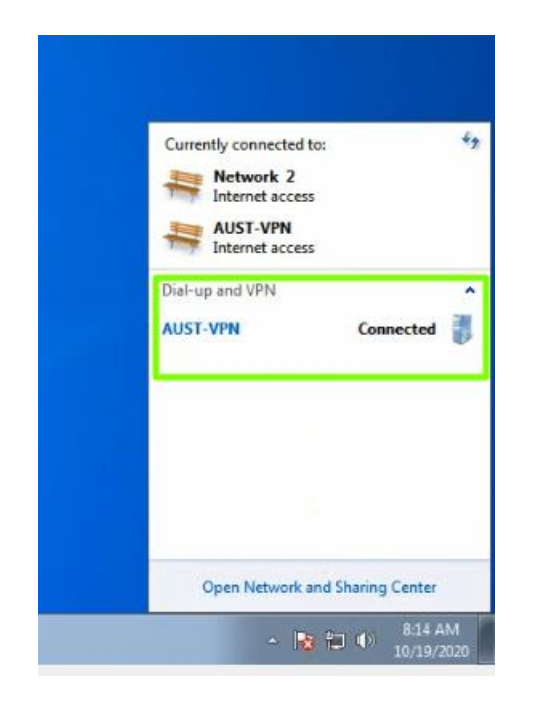

**12. Disconnect from the VPN after finishing your requirement.** 

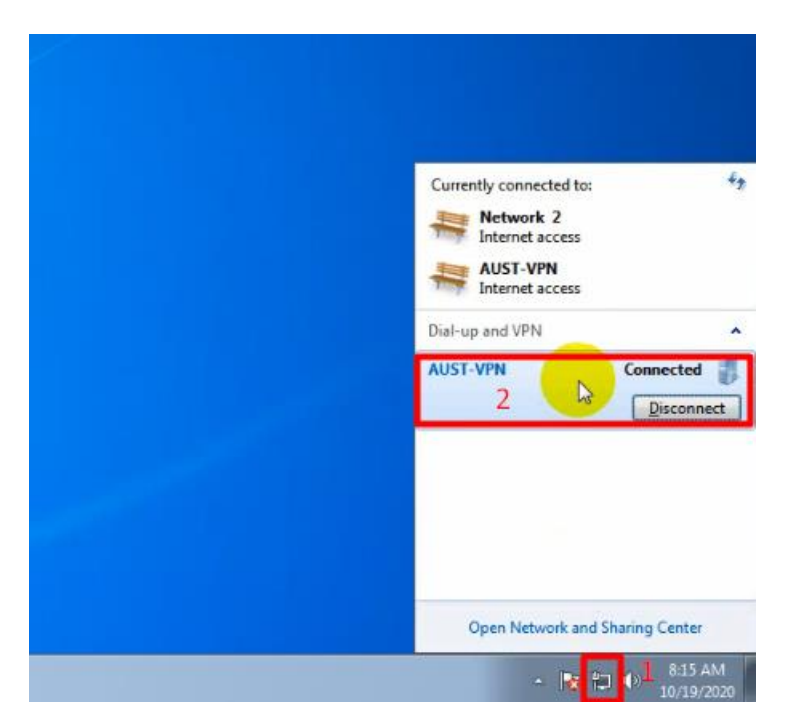